# Instructions on accessing your journal's content on your new app

There are three main methods to access content on your journal app depending on how you normally view your journal online.

1. Do you normally access journal content through your society or organization's website?

Please follow instruction set 1 'Society member instructions' to access your app.

2. Relevant to most ICS members: Are you a society member (or individual) who accesses your journal's content by logging directly into a personal Wiley Online Library account?

Please follow instruction set 2 'Society member instructions' to access your app. (For users whose WOL access isn't provided via an institutional network)

3. Are you an institutional subscriber, who accesses journal content through a Wiley Online Library account linked to an institution?

Please follow instruction set 3 'Institutional Subscriber App Instructions' to access your app.

**1. Society member app instructions who access content via a Society website (TPS)** 

Journal App Access instructions for Society members who normally access Wiley content through their Society website.

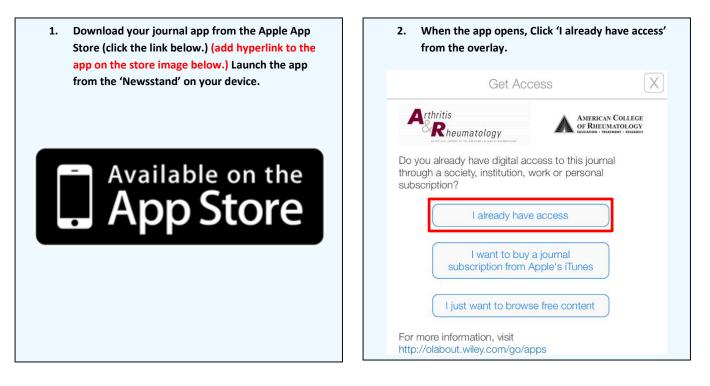

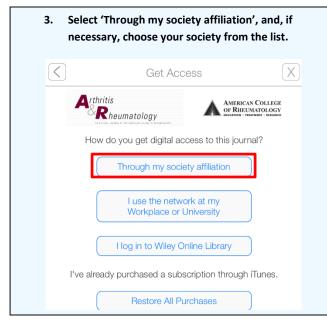

| atology              | AMERICAN COL<br>OF RHEUMATOL<br>EDUCATION - TELATIMENT - R                                | LEGE<br>.OGY |
|----------------------|-------------------------------------------------------------------------------------------|--------------|
|                      |                                                                                           | ESEARCH      |
|                      |                                                                                           |              |
| assistance, please o | contact the                                                                               | r            |
| e                    |                                                                                           |              |
| d                    |                                                                                           |              |
|                      | www.rheumatology<br>rname is your mem<br>assistance, please o<br>partment at (404) 6<br>e | d            |

WILEY

#### 2. Society member app instructions who access content via a Wiley Online Library account (non TPS)

Journal App Access instructions for Society members and individuals who normally access Wiley content directly through an individual Wiley Online Library account they set up previously.

| 1. Download your journal app from the Apple App<br>Store (click the link below.) (add hyperlink to the<br>app on the store image below.) Launch the app | 2. When the app opens, Click 'I already have access.' from the overlay.                                           |
|----------------------------------------------------------------------------------------------------|----------------------------------------------------------------------------------------------------|
| from the 'Newsstand' on your device.                                                                                                    | Get Access X                                                                                                    |
|                                                                                                    | Arthritis<br>Rheumatology                                                                                         |
| Available on the App Store                                                                                                    | Do you already have digital access to this journal through a society, institution, work or personal subscription? |
|                                                                                                    | I want to buy a journal<br>subscription from Apple's iTunes                                                       |
|                                                                                                    |                                                                                                    |
|                                                                                                    | For more information, visit                                                                                       |
| 3. Select 'I log in to Wiley Online Library.'                                                                                                    | 4. You will be presented with the screen below. Simply                                                            |
| Get Access X                                                                                                    | enter your Wiley Online Library username and password,<br>and hit the 'submit' button.                            |
| Arthritis<br>Rheumatology AMERICAN COLLEGE<br>OF RIEUMATOLOGY<br>BECARDON - BELANDER                                                                    | Wiley Online Library                                                                                              |
| How do you get digital access to this journal?                                                                                                    | Log in with your Wiley Online Library account                                                                     |
| Through my society affiliation                                                                                                    | E-mail Address / Username:                                                                                        |
| I use the network at my<br>Workplace or University                                                                                                    | Password:                                                                                                    |
| I log in to Wiley Online Library                                                                                                    | Submit 🔊                                                                                                    |
| I've already purchased a subscription through iTunes.                                                                                                   | Forgot your password?                                                                                             |
| Restore All Purchases                                                                                                    |                                                                                                    |

#### For general registration customers:

As part of your new society member package you will have received instructions for setting up digital journal access through Wiley Online Library. Setup involves creating an account on Wiley Online Library and entering an access code that was provided by the society. Once you have completed this setup process, use your WOL account to log in to this app to unlock your subscription content following the steps outlined above.

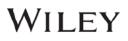

#### 3. Institutional subscriber app instructions

This model is based on accessing individual journal content your library or institution has purchased. In order to access your app's licensed journal content, **you must be located within your institution's network** the first time you log in. We recommend completing the following 6 steps:

| Store (click the link below.) (add hyperlink to the app on the store image below.) Launch the app                                                                                                    | <ol><li>When the app opens, Click 'I already have a<br/>from the overlay.</li></ol>                                                                                                    |
|----------------------------------------------------------------------------------------------------|----------------------------------------------------------------------------------------------------|
| from the 'Newsstand' on your device.                                                                                                    | Get Access                                                                                                    |
|                                                                                                    | Angewandte                                                                                                    |
| - Available on the                                                                                                    | Do you already have digital access to this journal<br>through a society, institution, work or personal<br>subscription?                                                                                                    |
| Available on the Available on the                                                                                                    | I already have access                                                                                                    |
|                                                                                                    | I want to buy a journal<br>subscription from Apple's iTunes                                                                                                    |
|                                                                                                    | I just want to browse free content                                                                                                    |
|                                                                                                    | For more information, visit<br>http://olabout.wiley.com/go/apps                                                                                                    |
|                                                                                                    |                                                                                                    |
| Select 'I use the network at my workplace or<br>university.'                                                                                                    | 4. You will be presented with the screen below. T                                                                                                    |
|                                                                                                    | <ul> <li>You will be presented with the screen below. The time you use the app you will need to select the 'Register' button, if you haven't registered a Wonline account previously. Otherwise click 'Log</li> <li>Get Access</li> </ul>                                                                                                    |
| university.'                                                                                                    | time you use the app you will need to select th<br>'Register' button, if you haven't registered a W<br>Online account previously. Otherwise click 'Log                                                                                                    |
| university.'                                                                                                    | time you use the app you will need to select th<br>'Register' button, if you haven't registered a W<br>Online account previously. Otherwise click 'Log<br>Get Access<br>Angewandte<br>GDCh                                                                                                    |
| university.'                                                                                                    | time you use the app you will need to select th<br>'Register' button, if you haven't registered a W<br>Online account previously. Otherwise click 'Log<br>Get Access<br>Angewandte<br>In order to access your content, you will need to<br>establish mobile access to your application from within<br>your institution's network.                                                                                                    |
| university.'                                                                                                    | time you use the app you will need to select th<br>'Register' button, if you haven't registered a W<br>Online account previously. Otherwise click 'Log<br>Control of the second second sec |
| university.'                                                                                                    | time you use the app you will need to select th<br>'Register' button, if you haven't registered a W<br>Online account previously. Otherwise click 'Log<br>Contemportation of the second second se |
| university.'                                                                                                    | time you use the app you will need to select th<br>'Register' button, if you haven't registered a W<br>Online account previously. Otherwise click 'Log<br>Control of the second second sec |
| Image: Constraint of the second second s | time you use the app you will need to select th<br>'Register' button, if you haven't registered a W<br>Online account previously. Otherwise click 'Log<br>Control account previously. Otherwise click 'Log<br>Control account previously. Otherwise click 'Log<br>Control account previously. Otherwise click 'Log<br>Angewandte<br>Control access your content, you will need to<br>establish mobile access to your application from within<br>your institution's network.<br>We recommend completing the following steps:<br>• Login/Register to Wiley Online Library from this app.<br>You should be located within your institution's<br>network to establish mobile access to the licensed<br>content within your app<br>• Your access is authorized for 3 months<br>• Please return to your institution's network and log<br>back in to your app to renew your access before it<br>expires<br>• Please be aware that it can take up to 10 minutes to                                                                                                    |
| university.'          Get Access         Angewandte         Lower and the second second s                                                                | time you use the app you will need to select th<br>'Register' button, if you haven't registered a W<br>Online account previously. Otherwise click 'Log<br>Control of the second second sec |

### WILEY

5. If you clicked the 'Register' button you will be asked to enter your details, which will be used to verify your access to Wiley content. Once you have completed the form, hit the 'submit' button.

| International Edi | andte<br>Chemie | GDC |
|-------------------|-----------------|-----|
| First Name        | e               |     |
| Last Name         | 0               |     |
| email@em          | ail.com         |     |
| confirm er        | mail address    |     |
| password          |                 |     |
| confirm pa        | assword         |     |

7. If you already have an Online Library Account, and clicked the 'Log-In' button, please enter the username and password that you registered previously. Once entered, click the 'submit' button. (It can take up to 10 minutes to process the request.)

As long as your device connects to your institution's network every 3 months, the access to content through your app will continue uninterrupted.

| W  | iley Online Library                         |
|----|---------------------------------------------|
| Lo | g in with your Wiley Online Library account |
| E  | mail Address / Username:                    |
| Pa | ssword:                                     |
|    | Submit 📀                                    |
| Fo | rgot your password?                         |

6. An email will be sent to the email address you just registered. If you are using an iOS mail client simply tap the link within the email to open the app and start accessing content. If not, simply cut and paste the link into the Safari web browser.

| $\langle \rangle$            |                                                                     |                                       |
|------------------------------|---------------------------------------------------------------------|---------------------------------------|
|                              | Search or enter website name                                        |                                       |
|                              |                                                                     |                                       |
| Forwarded me                 |                                                                     |                                       |
| From: Wiley Apps < <u>no</u> |                                                                     |                                       |
| Date: Mon, Mar 23, 20        | 15 at 6:56 PM                                                       |                                       |
| Subject: Registration        |                                                                     |                                       |
| To:                          |                                                                     |                                       |
|                              |                                                                     |                                       |
|                              |                                                                     |                                       |
| Dear Sam,                    |                                                                     |                                       |
|                              | ng with John Wiley & Sons. Please click on the linl                 | k below from your mobile device to    |
| unlock                       |                                                                     |                                       |
|                              | ind start enjoying your sponsored subscription. If y                | ou are viewing this email from a web- |
| based email service the      | -                                                                   |                                       |
|                              | he activation link below into your Safari web brow                  | ser address bar and hit "go".         |
| IMPORTANT:                   |                                                                     |                                       |
|                              | ink on the device you have the app installed on.                    |                                       |
|                              | ut and paste this link from a web-based email serv                  | e into a browser you must paste it    |
|                              | <ul> <li>this is the default browser on all iOS devices.</li> </ul> | •                                     |
|                              | s activation process within 72 hours to authenticate                |                                       |
| Here is your activation      | link wileyjasacie://?key=YXNob2tnYXZzKzFAZ                          | 21haWwuY29t                           |
|                              |                                                                     |                                       |
| Note: if your e-mail do      | es not support hyperlinks, please copy and paste th                 | e link into your Safari web browser.  |

8. The app will attempt to automatically refresh institutional access when you are on the network. To check, click on the Information Button, where the date that access will run out is visible, and a button can be tapped to manually trigger refreshed access.

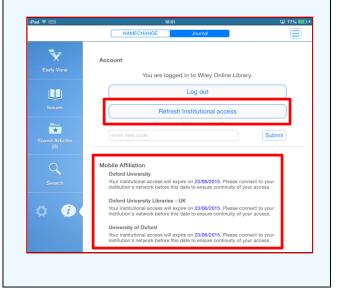

## **For Assistance**

If at first you don't see the overlay instructions described and shown in the instructions above, tap "Settings" (Gear Icon), then tap "Get Access."

You will then be presented with the onscreen instructions outlined above.

We welcome feedback! If you have ideas for new features, or want to give us feedback on the app, please visit our Ideas Portal: <u>https://wileyapps.ideas.aha.io/ideas/new</u>

Customer Support issues: Ask A Question at: http://onlinelibrary.custhelp.com

Wiley Online Library technical issues: onlinelibraryhelpdesk@wiley.com